**3 4**

- 2. Verbinden Sie das Kabel von Ihrer Satelliten-Antenne oder -Anlage mit dem Antennen-Eingang (F-Connector) des PCTV 461e Sticks.
- 3.Verbinden Sie den kleinen Stecker am Kabelende des Netzteils mit dem Anschluss '12V, 1.5A' an der Seite des PCTV 461e Sticks. Achten Sie darauf, dass der Stecker einrastet. Stecken Sie das Netzteil in eine Netzsteckdose.

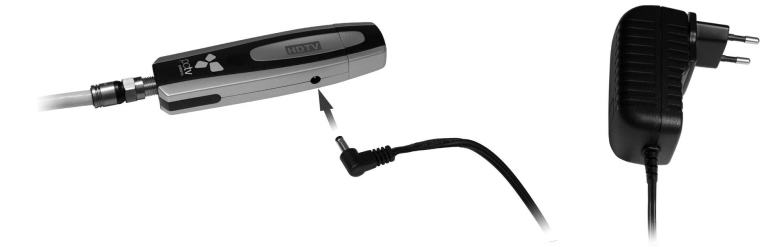

4. Verbinden Sie den USB-Anschluss des PCTV 461e Sticks über das beiliegende USB-Anschlusskabel mit einem USB 2.0 oder USB 3 - Port des Computers.

## **Bedeutung der LED**

An der Oberseite des Sticks ist in der Nähe des Anschlusses für das Netzteil eine LED angebracht. Es bedeutet:

- LED aus: Der PCTV 461e Stick wird nicht genutzt.
- LED grün: Der PCTV 461e Stick wird aktiv genutzt (Fernsehen oder Aufnahme).
- LED rot: Der Antennen-Eingang ist überlastet.
- LED rot blinkend: Kurzschluss im Antennenkabel oder in der Sat-Anlage

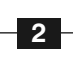

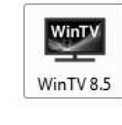

Im Schritt "Aktivierung erforderlich" klicken Sie auf "Aktivierungscode eingeben" und geben Ihren Aktivierungscode vom "WinTV v8 Download-Dokument" so wie angegeben inklusive der Bindestriche ein. Klicken Sie auf OK.

*Der PCTV 461e Stick muss für diesen Schritt mit dem PC verbunden sein.*

Öffnen Sie Ihren Web-Browser und geben Sie die Download-Adresse vom "WinTV v8 Download-Dokument" in die Adresszeile ein. Alternativ besuchen Sie

www.hauppauge.de ,

klicken auf "SUPPORT" und dann auf "WinTV v8.5".

Laden Sie die WinTV8.5 Setup-Datei herunter.

Nach dem Download finden Sie die heruntergeladene Datei normalerweise im Ordner 'Downloads' auf Ihrer Festplatte.

Führen Sie die heruntergeladene Datei - z.B. wintv85setup\_36080.exe - aus, wobei die Versionsnummer anders sein mag.

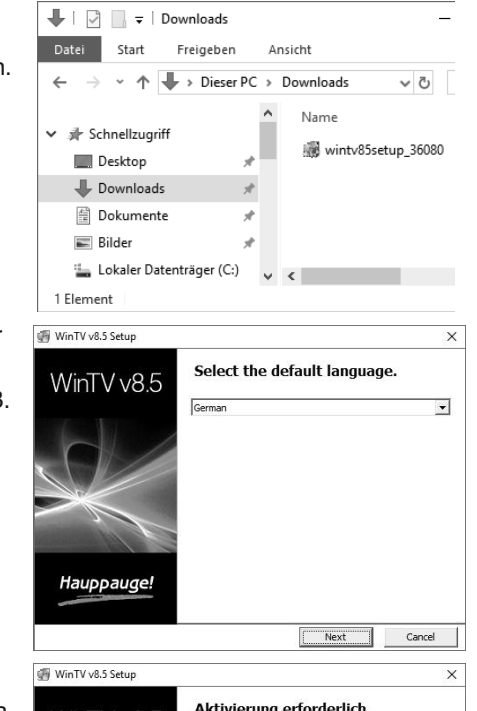

Wählen Sie Ihre Sprache (German) und klicken Sie auf "Next".

Zunächst wird der Geräte-Treiber für den PCTV 461e Stick installiert.

Daraufhin wird die WinTV v8.5 Applikation installiert. Es wird empfohlen, die Vorgaben für das Programm- und Datenverzeichnis zu übernehmen.

## **Fragen zum Download oder zur Software-Aktivierung?**

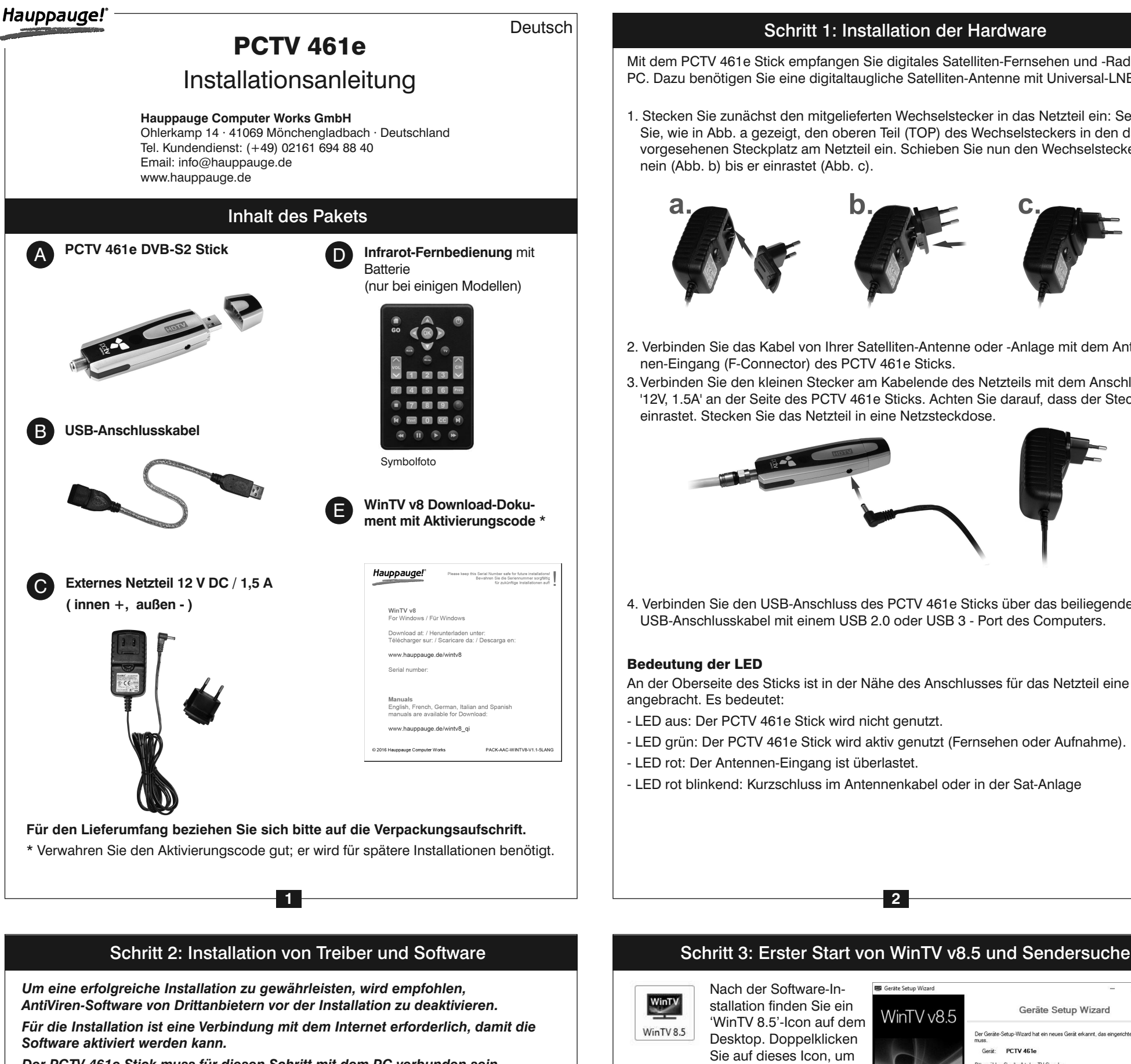

Falls Sie Fragen zum Download oder zur Aktivierung haben, kontaktieren Sie uns bitte unter den im Kopf dieser Anleitung angegebenen Möglichkeiten. Halten Sie auch Ihren Aktivierungscode bereit, oder teilen uns diesen per Email mit. Unsere Mitarbeiter helfen gerne weiter.

# $NinTV \vee 8.5$ ode wird mit die Modell: 200000 MAC/Seriennummer: 139072 es Produkt muss bei zukünftigen Installatio<br>puter verbunden sein. Aktivierungscode eingeber Online Aktivierung  $\times$ Bitte geben Sie den 24-stelligen Aktivierungsoode<br>inklusive Minuszeichen ein

e.g. 123456-123456-123456-123456

Aktivierungscode<br>|DADADA-WXNAPD-7J8TF9-VKZQ6H Click the OK button to continue.<br>Click Cancel to abort the installation  $\begin{array}{|c|c|c|c|c|}\n\hline\n\text{OK} & \text{or} & \text{or} &$ Cancel

Nach der Software-Installation finden Sie ein

'WinTV 8.5'-Icon auf dem Desktop. Doppelklicken Sie auf dieses Icon, um

die WinTV-Anwendung zu starten.

Beim ersten Start der WinTV-Anwendung erscheint der Geräte-Setup-Wizard. Setzen Sie das Häkchen bei **Digital-Satellit (DVB-S/S2)** und klicken Sie auf *Weiter*.

Wählen Sie den Satelliten, auf den Ihre SAT-Antenne ausgerichtet ist. Im deutschsprachigen Raum ist dies i.d.R. "**19.2E ASTRA 1F,1G...**".

**Tipp**: Bei Auswahl von "19.2E ASTRA (deutsch)" werden nur Transponderfrequenzen mit deutschsprachigen Sendern gescannt, wodurch die Senderliste übersichtlicher bleibt.

Klicken Sie auf *Weiter*, um den Suchlauf zu starten.

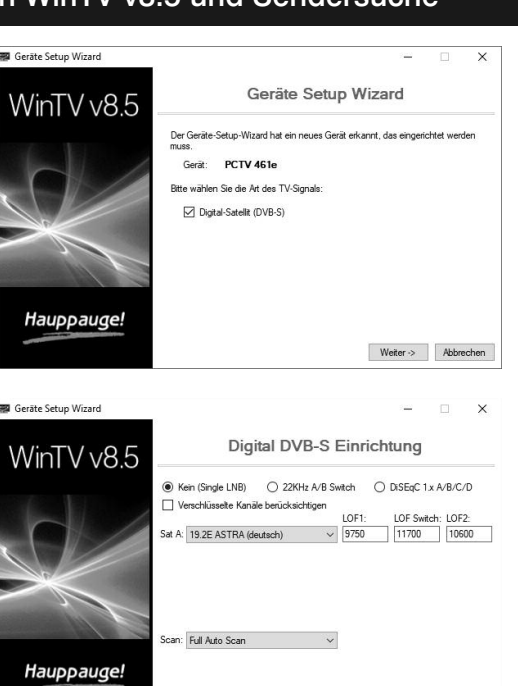

Gefundene Sender werden während des Suchlaufs mit Namen aufgelistet. Klicken Sie nach Beendigung des Suchlaufs auf *Weiter*.

### **Suchlauf erneut ausführen**

Im letzten Abschnitt dieser Anleitung (Seite 8) ist erklärt, wie Sie den Suchlauf später wieder ausführen können.

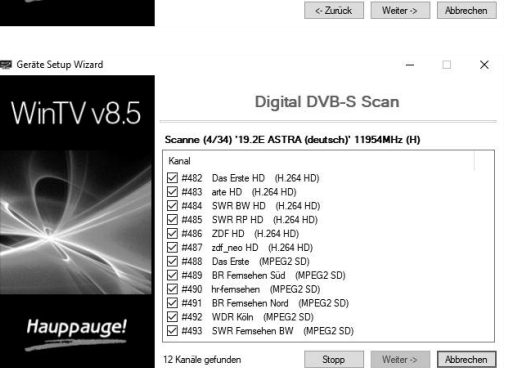

## Schritt 1: Installation der Hardware

Mit dem PCTV 461e Stick empfangen Sie digitales Satelliten-Fernsehen und -Radio am PC. Dazu benötigen Sie eine digitaltaugliche Satelliten-Antenne mit Universal-LNB.

1. Stecken Sie zunächst den mitgelieferten Wechselstecker in das Netzteil ein: Setzen Sie, wie in Abb. a gezeigt, den oberen Teil (TOP) des Wechselsteckers in den dafür vorgesehenen Steckplatz am Netzteil ein. Schieben Sie nun den Wechselstecker hinein (Abb. b) bis er einrastet (Abb. c).

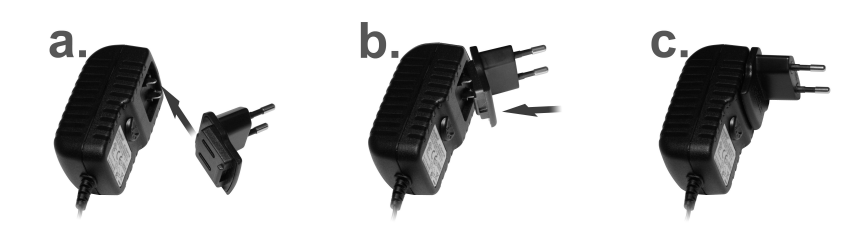

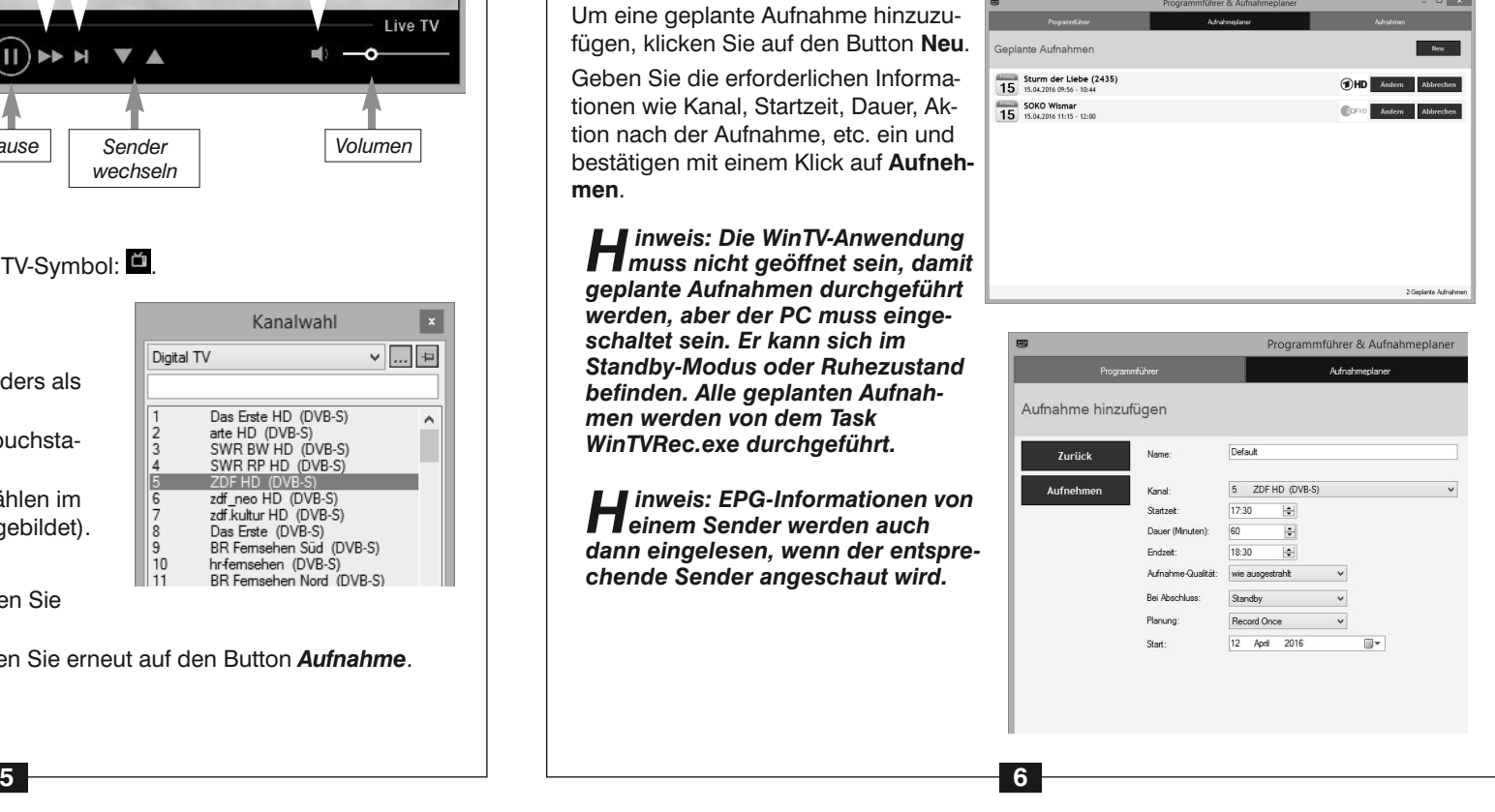

## **Menüoption «Programmführer»**

Viele digitale TV-Sender übertragen einen Elektronischen Programmführer (EPG).

Durch Klick auf einen Wochentag (am oberen Rand) sehen Sie die Programminformationen vom entsprechenden Tag.

Um von allen Sender die EPG-Informationen neu zu scannen, klicken Sie auf "EPG einlesen".

Um Details zu einem Programmeintrag zu sehen, klicken Sie diesen mit der Maus an. Dort können Sie auf den Button *Aufnehmen* klicken, um das Programm aufzuzeichnen. Die geplante Aufnahme wird zum Aufnahmeplaner hinzugefügt.

#### **Menüoption «Aufnahmeplaner» (Scheduler)**

Der **Aufnahmeplaner** ermöglicht es, ein Programm automatisch zu einer bestimmten Zeit aufzuzeichnen.

Im Fenster werden alle geplanten Aufnahmen, seien sie manuell oder durch den Programmführer programmiert worden, aufgelistet. Hier können Sie bereits geplante Aufnahmen **ändern**, **löschen** (Button 'Abbrechen') oder eine **neue Aufnahme planen**.

Um eine geplante Aufnahme hinzuzufügen, klicken Sie auf den Button **Neu**. Geben Sie die erforderlichen Informationen wie Kanal, Startzeit, Dauer, Aktion nach der Aufnahme, etc. ein und bestätigen mit einem Klick auf **Aufnehmen**.

*Hinweis: Die WinTV-Anwendung muss nicht geöffnet sein, damit geplante Aufnahmen durchgeführt werden, aber der PC muss eingeschaltet sein. Er kann sich im Standby-Modus oder Ruhezustand befinden. Alle geplanten Aufnahmen werden von dem Task WinTVRec.exe durchgeführt.*

*Hinweis: EPG-Informationen von einem Sender werden auch dann eingelesen, wenn der entsprechende Sender angeschaut wird.*

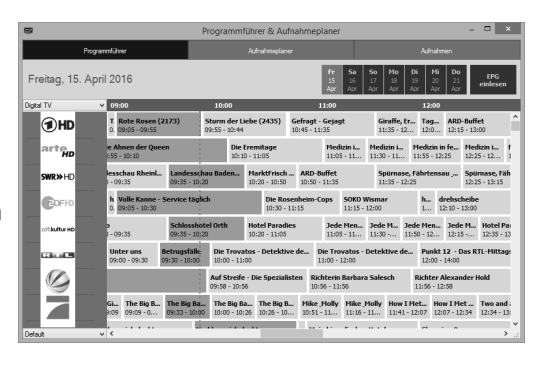

#### **Speicherort für Aufnahmen**

Aufnahmen werden standardmäßig im Ordner **C:\Users\Public\Videos** abgelegt, welcher in Windows als **C:\Benutzer\Öffentlich\Öffentliche Videos** angezeigt wird. In den WinTV-Einstellungen kann der Speicherort geändert werden. Klicken Sie dazu auf das *Zahnrad* und wählen Sie die Registerkarte "Aufnahme".

#### **Aufnahmen wiedergeben**

Um eine aufgenommene Datei wiederzugeben, klicken Sie auf den Button *Datei öffnen* und wählen die gewünschte Datei, oder klicken auf den **Menü**-Button und wählen den Menüpunkt "Aufnahmen".

Legen Sie die Batterie unter Beachtung der Polarität in die Fernbedienung ein.

Eine ausführliche Hilfe zur Bedienung von WinTV erhalten Sie, wenn Sie im Menü den Eintrag "Hilfe" wählen.

Über den Autostart-Ordner im Startmenü von Windows wird die Software für die Fernbedienung beim Start von Windows geladen ("**AutoStart IR**").

Wenn **ir.exe** geladen ist, sehen Sie im Info-Bereich in der Taskleiste von Windows ein kleines schwarzes Fernbedienungs-Symbol. (Eventuell müssen Sie in diesem Bereich auf das kleine Dreieck klicken, um alle Symbole zu sehen.)

## **Hinweise zur Benutzung der Fernbedienung**

- Der IR-Sensor ist im Gehäuse des PCTV 461e Sticks angebracht. Richten Sie die Fernbedienung bei Benutzung auf den Stick.
- WinTV reagiert nur auf die Fernbedienung, wenn es das aktive Fenster ist.
- Wenn der PCTV 461e Stick beim Start des Computers nicht am USB-Port angeschlossen war, wird die IR-Software nicht geladen. Damit die Fernbedienung funktioniert, starten Sie nach Anschluss des Gerätes an den USB-Port einmal die Verknüpfung "Restart IR" im Startmenü oder ab Windows 8 im Ordner "WinTV Erweiterte Optionen" auf dem Desktop.

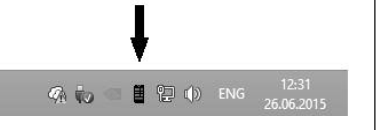

Kanalwahl

Das Erste HD (DVB-S)<br>arte HD (DVB-S)<br>SWR BW HD (DVB-S)<br>SWR RP HD (DVB-S) FHD (D)

zdf\_neo HD (DVB-S)<br>zdf.kultur HD (DVB-S)<br>Das Erste (DVB-S)<br>BR Femsehen Süd (D)

rste (DVB-S)<br>:msehen Süd (DVB-S)<br>:sehen (DVB-S)<br>:msehen Nord (DVB-S)

Digital TV

 $\frac{1}{10}$ 

 $\overline{\phantom{a}}$ 

 $\vee$   $\boxed{...}$   $\leftarrow$ 

## **Überprüfung der Treiberinstallation**

Überprüfen Sie nach der Installation, ob der Treiber korrekt installiert ist. Klicken Sie in der **Systemsteuerung** auf das Symbol **System** und wählen Sie **Geräte-Manager**. Unter Windows 10 klicken Sie mit der rechten Maustaste auf das Start-Symbol von Windows und wählen im Menü den Eintrag "Geräte-Manager". In der Kategorie "Audio-, Video- und Gamecontroller" sollte das Gerät "PCTV 461e" ohne Ausrufezeichen aufgeführt sein.

#### **Darstellungsprobleme**

- Klicken Sie auf die Pfeile  $\blacktriangledown$  und  $\blacktriangle$ .
- Geben Sie die Stationsnummer des Senders als Zahl über die Tastatur ein.
- Tippen Sie auf der Tastatur die Anfangsbuchstaben eines Sendernamens.
- Klicken Sie auf den Menü-Button und wählen im Kontext-Menü "Wähle Kanal" (rechts abgebildet).

Falls es zu Fehlern bei der Darstellung des TV-Bildes kommt, können diese eventuell durch Änderung der Video-Renderer-Optionen behoben werden. Klicken Sie in WinTV v8 auf den Button *Einstellungen* und wählen Sie auf der Registerkarte **Allgemein** einen anderen Video Renderer (Standard ist EVR). Starten Sie WinTV neu.

## **Sendersuchlauf erneut ausführen**

 $Rücklauf = Strg + R$ 

Um den Sendersuchlauf zu starten, klicken Sie im Hauptfenster von WinTV auf das Zahnradsymbol **be**, wählen die Registerkarte "Geräte", markieren das Gerät in der Geräteliste ("PCTV 461e") und klicken auf "Tuner einrichten".

Ein erneuter Sendersuchlauf löscht evtl. bereits vorhandene Sender nicht.

## **Hilfefunktion**

## **Software-Updates, Handbuch und FAQ / Hilfe**

Im Bereich **Support** auf der deutschen Hauppauge Webseite **www.hauppauge.de** finden Sie Software-Updates, ein ausführliches Handbuch zur WinTV Software, Antworten auf häufig gestellte Fragen und aktuelle Hinweise zu Ihrem Produkt.

**Waste Electrical and Electronic Equipment (WEEE):** Das Gerät darf nicht mit dem Siedlungsabfall (Hausmüll) entsorgt werden. Dieses Gerät ist entsprechend der europäischen Richtlinie 2002/96/EG über Elektro- und Elektronik-Altgeräte (Waste Electrical and Electronic Equipment - WEEE) gekennzeichnet. Die Richtlinie gibt den Rahmen für eine EU-weit gültige Rücknahme und Verwertung der Altgeräte vor. Für die Rückgabe lhres Altgeräts nutzen Sie bitte die lhnen zur Verfügung stehenden Rückgabe- und Sammelsysteme.

**CE Statement:** Dieses Gerät wurde getestet und entspricht den Standards EN 55013, EN 55020 und IEC 801-3 part 3. Die vollständige EU-Konformitätserklärung kann hier eingesehen werden: www.hauppauge.de/compliance **Nordic note**: Ma kun tilkoples kabel-TV nett via galvanisk isolator.

## **FCC Statement FCC ID:** H90WINTV

**CAUTION:** Changes or modifications not expressly approved by the party responsible for compliance to the FCC Rules could void the user's authority to operate the equipment.

**Canada**: Supplementary Television Broadcasting Receiving Apparatus - Appareils supplémentaires de réception de télévision.

# Fernbedienung (nur einige Modelle)

## Bei Problemen

## **WinTV Tastaturbefehle**

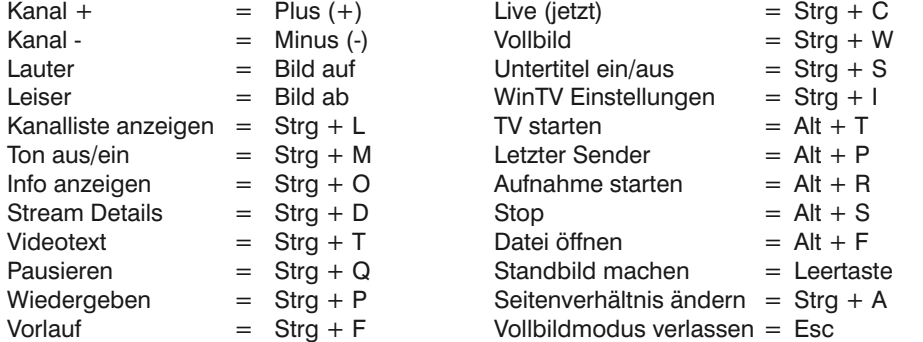

**Wichtige Tastenbelegungen Go :** WinTV starten

- **TV :** Live TV starten **Power :** WinTV beenden
- **OK :** Auswahl bestätigen
- **Prev :** Letzten Sender einstellen
- **Mute :** Ton ein/aus **Text :** Videotext anzeigen
- **CH :** Kanal (Sender) wechseln
- 
- **VOL :** Lautstärke ändern

WinTV 8.5 hat u.a. die Funktionen Live TV, TV-Aufnahme und Wiedergabe, zeitversetztes Fernsehen, Aufnahmeplaner, Programmführer (EPG) und Videotextdarstellung.

## **Live-TV starten**

Um Live-TV zu starten, klicken Sie auf das TV-Symbol:  $\blacksquare$ .

### **Möglichkeiten der Senderwahl**

## **TV manuell aufzeichnen**

- Um das Fernsehen aufzuzeichnen, klicken Sie auf den Button *Aufnahme*.
- Um die Aufzeichnung zu beenden, klicken Sie erneut auf den Button *Aufnahme*.

## Schritt 4: Benutzung von WinTV 8.5

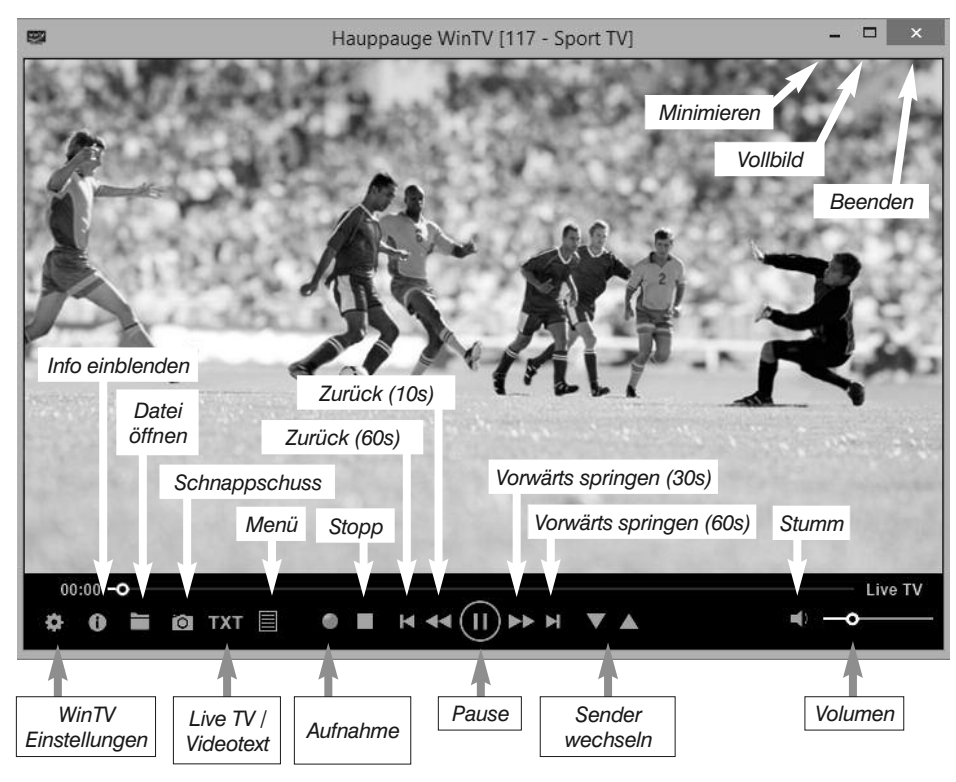